## INSTRUKCJA REJESTRACJI ZAWODNIKÓW

Wejść na stronę http://wom.entretiming.pl/zaloguj.php

Podać login i hasło i kliknąć "Zaloguj się"

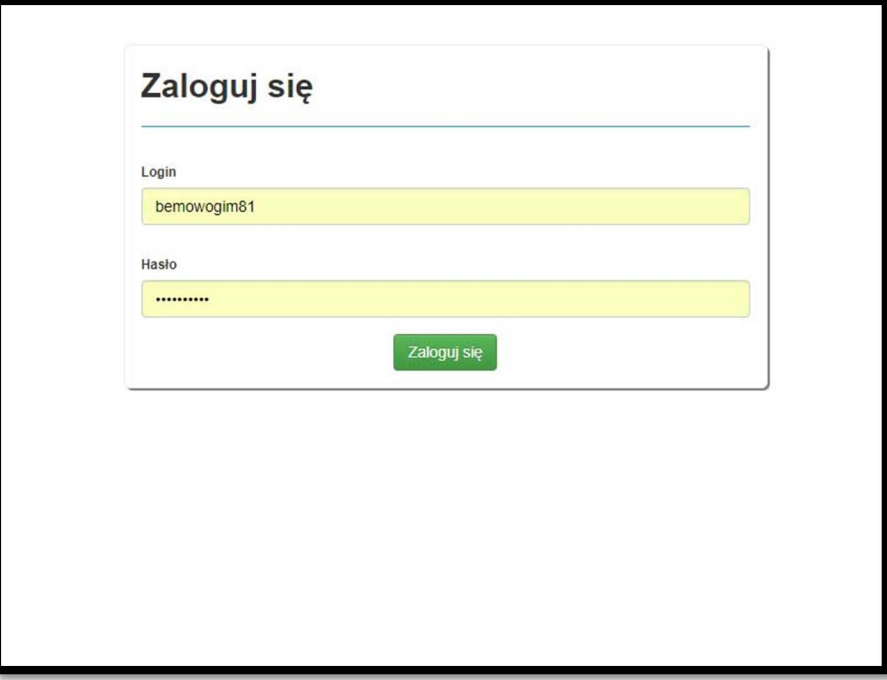

Po zalogowaniu po lewej stronie widać dostępne do rejestracji zawody. Należy najechać na nie i kliknąć.

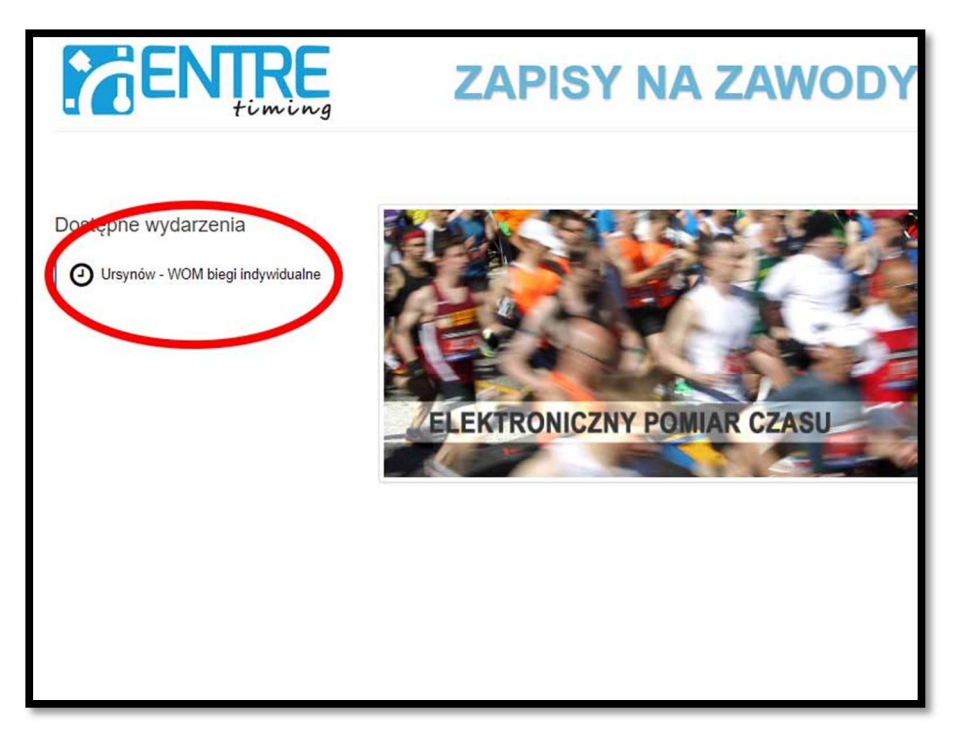

Po wybraniu zawodów pojawia się ekran, na którym widać:

- termin zamknięcia rejestracji do zawodów;
- login (przydatne dla weryfikacji dla osób, które posiadają kilka loginów i rejestrują kilka szkół);
- **·** listę biegów.

Z listy biegów widocznych po lewej stronie należy wybrać bieg, do którego chcemy zarejestrować zawodników, np. 1000m chłopców – szkoła podstawowa rocznik 2005, a następnie kliknąć zielony klawisz "Dodaj pierwszego uczestnika"

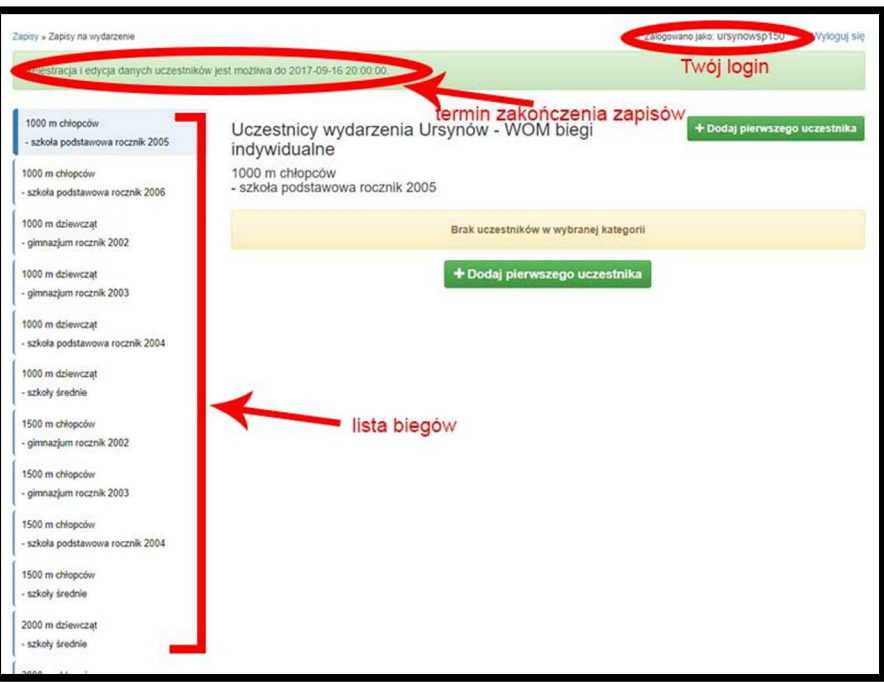

Otwiera się okno do wprowadzania danych uczestnika.

Zadbaliśmy o ergonomię wprowadzania danych:

- można wpisywać wszystko z małej litery (wszystkie teksty zostaną przy zapisie skonwertowane na wielkie litery)

- używać klawisza "Tab" do przechodzenia do kolejnych pól, "Enter" do zapisania danych

- po wejściu do rubryki płać, nie trzeba rozwijać myszą menu, wystarczy klawisz "k" lub "m" do wpisania mężczyzny lub kobiety

- po wpisaniu danych zawodnika należy kliknąć niebieski klawisz "Zapisz"

Zalecamy podanie skrótu nazwy szkoły np. SP 23, XLI LO.

Wpisywanie danych zawodnika nie wymaga w ogóle używania myszy. Robi się wszystko szybko z klawiatury, przechodząc do kolejnego pola klawiszem TAB; ostatnie kliknięcie TAB aktywuje pole Zapisz, wtedy wystarczy kliknąć Enter żeby przejść do dodawania kolejnego zawodnika.

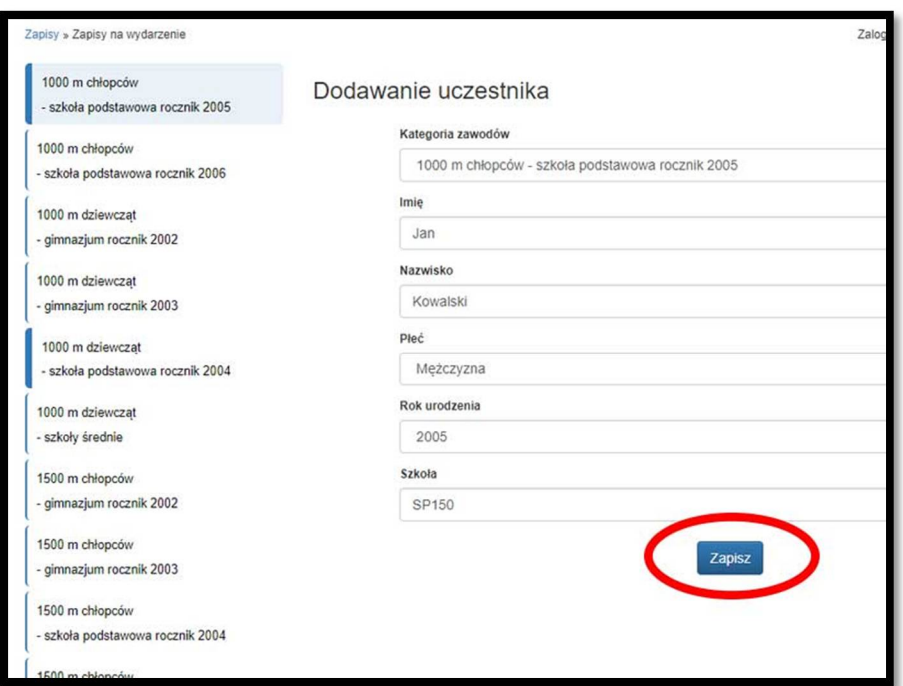

Po zapisaniu danych zawodnika pojawiają się jego dane na liście i można dodać kolejnego zawodnika klikając "Dodaj uczestnika".

Jeśli nastąpi pomyłka przy wpisywaniu zawodnika należy kliknąć zielona ikonę edycji danych zawodnika, która znajduje się po prawej stronie danych zawodnika.

Aby zastąpić zawodnika innym zawodnikiem należy edytować dane zastępowanego zawodnika i wpisać dane tego, który go zastępuje.

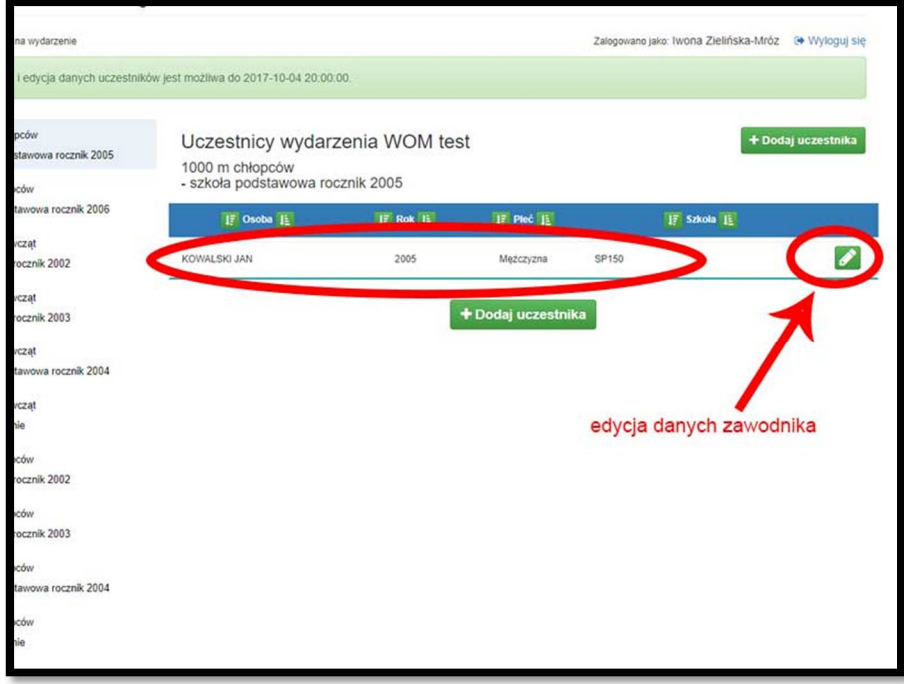

Nie można usuwać danych zawodnika.

Po wprowadzeniu danych zawodników widzimy kompletną listę startową na danym dystansie.

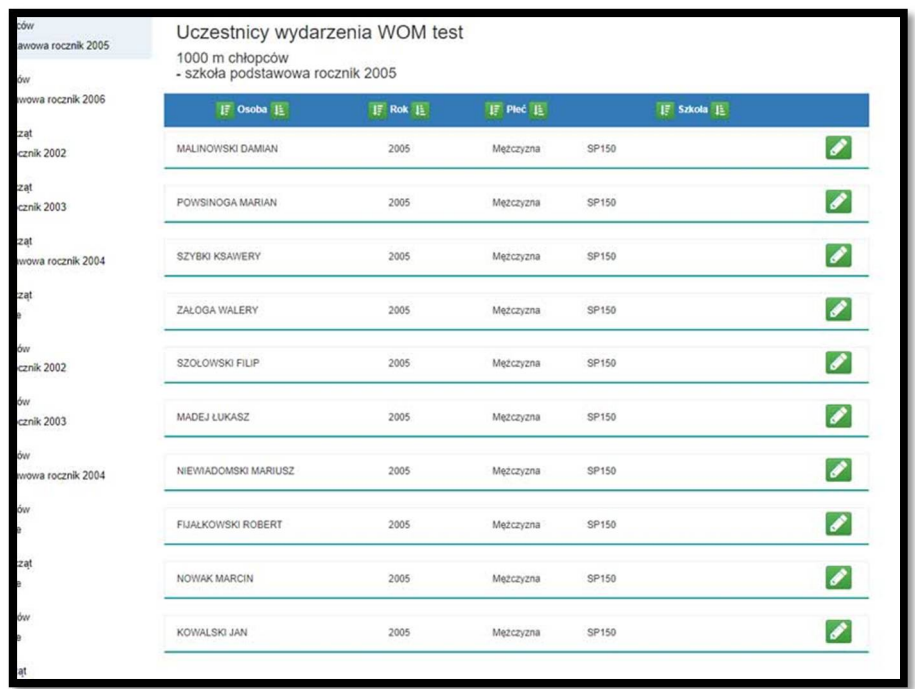

Aby wprowadzić dane do kolejnego biegu należy wybrać z menu po lewej stronie odpowiedni bieg.

Wprowadzanie danych można wykonać etapami. W każdej chwili można przerwać pracę i wylogować się z systemu. Po ponownym zalogowaniu się można kontynuować dodawanie zawodników.